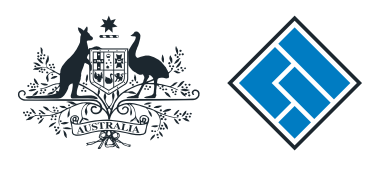

**ASIC** 

User guide

# Registered Agent Portal

## How to extend the reservation of a company name

The screens and data pictured in this guide are examples only. Actual screens can have minor differences in text and layout.

How to extend the reservation of a company name

- This is an optional transaction and should be completed when you want to extend the reservation period for a company name. You must have already lodged an application to reserve a
- You will need to log in to your online account before you begin.

company name.

The screens and data pictured in this guide are examples only. Actual screens can have minor differences in text and layout.

How to extend the reservation of a company name © Australian Securities and Investments Commission January 2017 Page 2 of 11

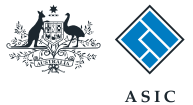

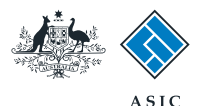

#### Start transaction

1. Once logged in, select **Start new form** in the left hand menu.

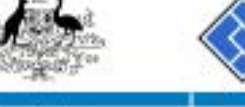

Inbox

**PERSONAL** 

user.

LogoT Help

**REGISTER** 

à.

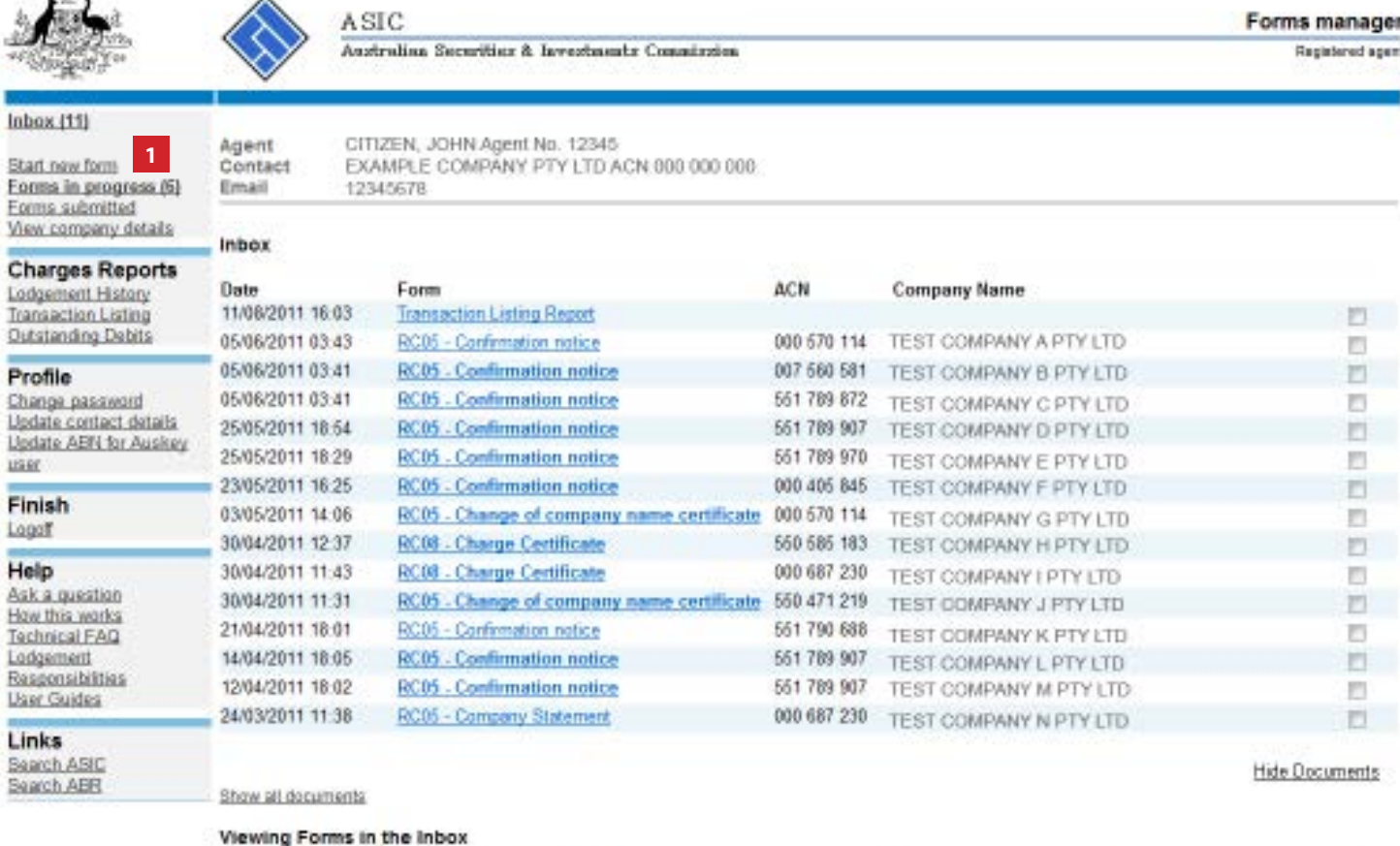

To view the form that has been sent to you, click on the form code.

A print file will then be loaded into a new browser window in Adobe PDF format. You can print the form using the Adobe toolbar. You must have Adobe reader Version 5 or higher to print this form.

ASIC Home | Privacy Statement | Conditions of use | Feedback Copyright 2003-2014 Australian Securities & Investments Commission

The screens and data pictured in this guide are examples only. Actual screens can have minor differences in text and layout.

© Australian Securities and Investments Commission January 2017 Page 3 of 11

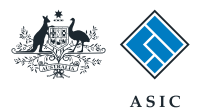

### Select form type

1. From the list of available forms, select **410F.**

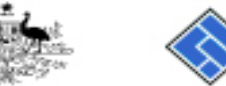

Inbox (11)

Profile

**User Guides** Links Search ASIC Search ABR

user Finish Logoff Help Ask a question How this works **Technical FAQ** Lodgement

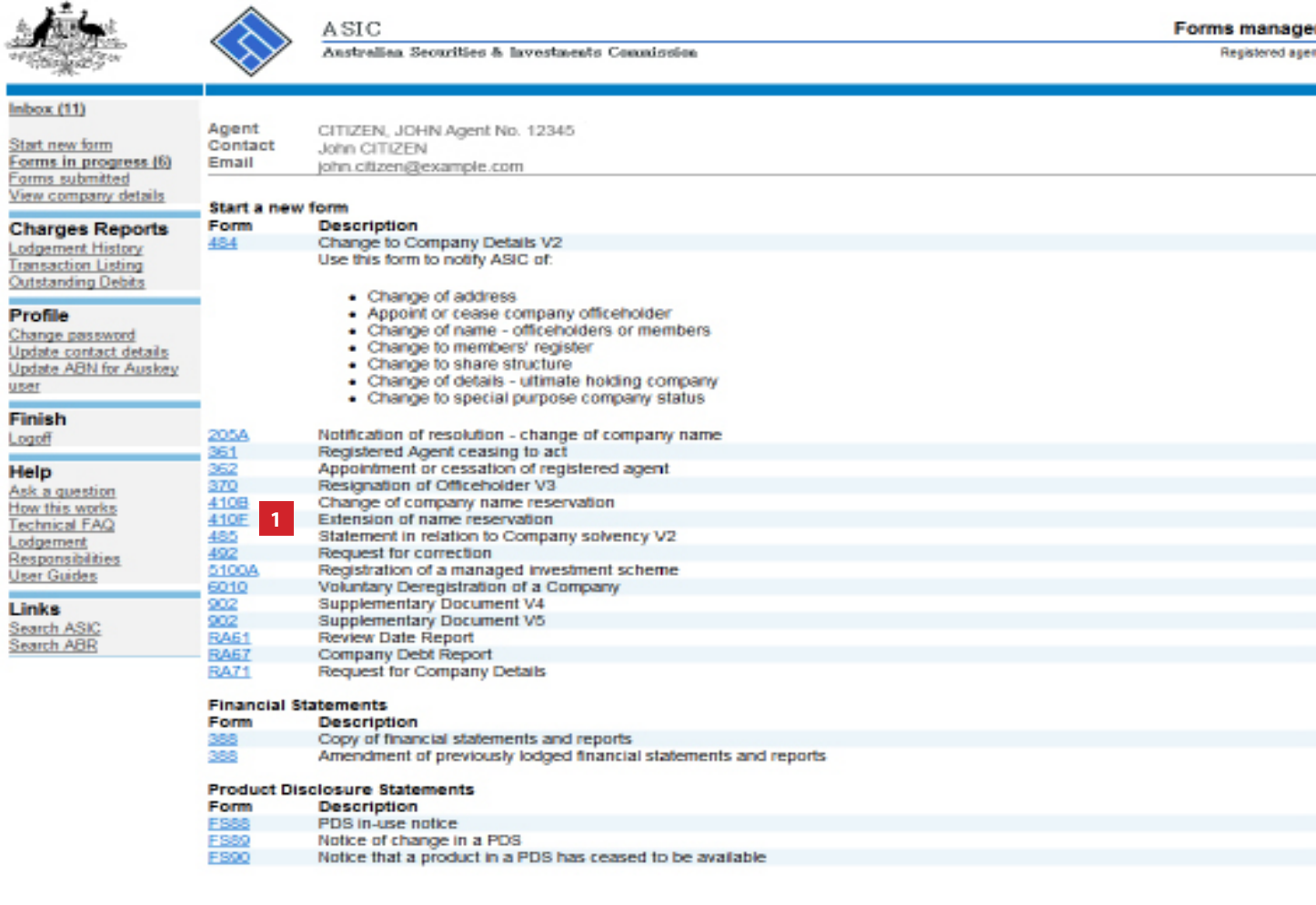

ASIC Home | Privacy Statement | Conditions of use | Feedback Copyright 2003-2014 Australian Securities & Investments Commission.

The screens and data pictured in this guide are examples only. Actual screens can have minor differences in text and layout.

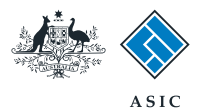

## Enter the company ACN/ ABN

- 1. Enter the relevant **ACN/ABN.**
- 2. Please carefully **read the information** that relates to lodging this form.
- 3. Select **Next** to continue.

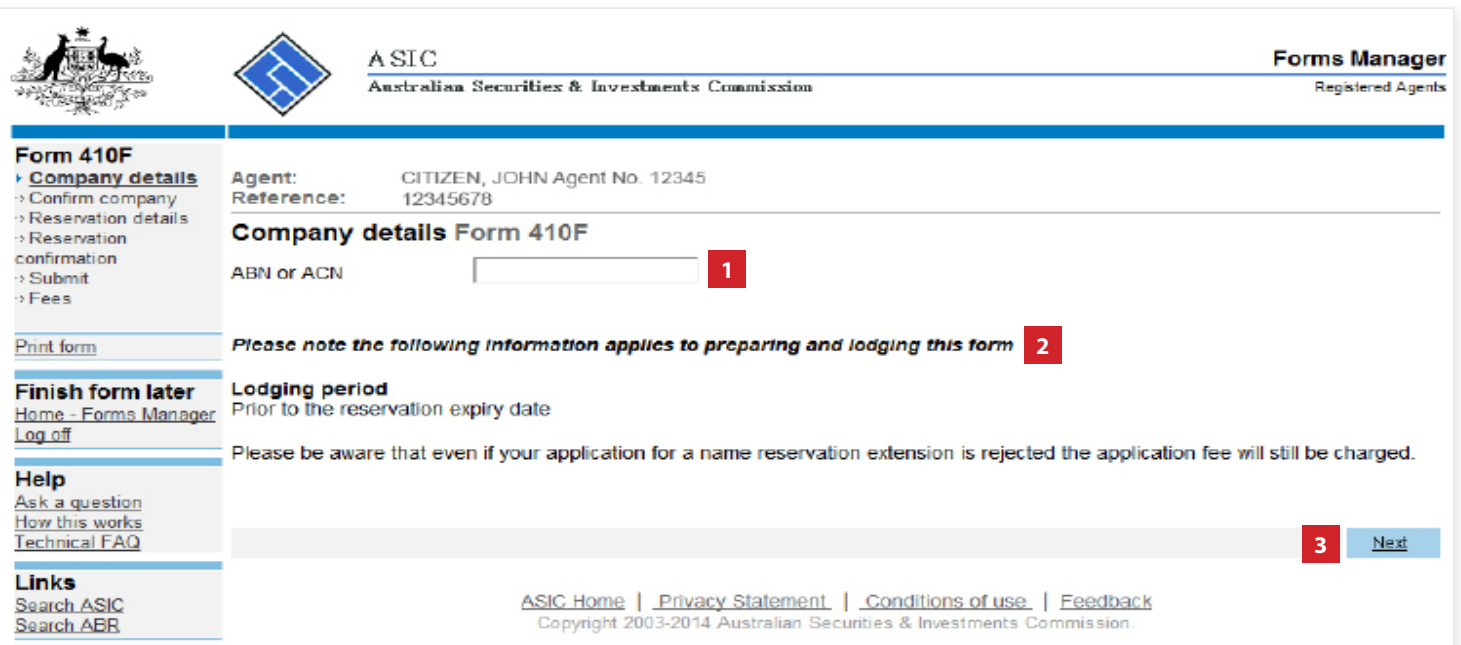

The screens and data pictured in this guide are examples only. Actual screens can have minor differences in text and layout.

How to extend the reservation of a company name

© Australian Securities and Investments Commission January 2017 Page 5 of 11

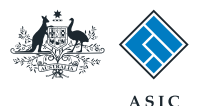

## **Company** confirmation

- 1. Review the **company details**.
- 2. Select **Yes** to confirm the information is correct.
- 3. Select **Next** to continue.

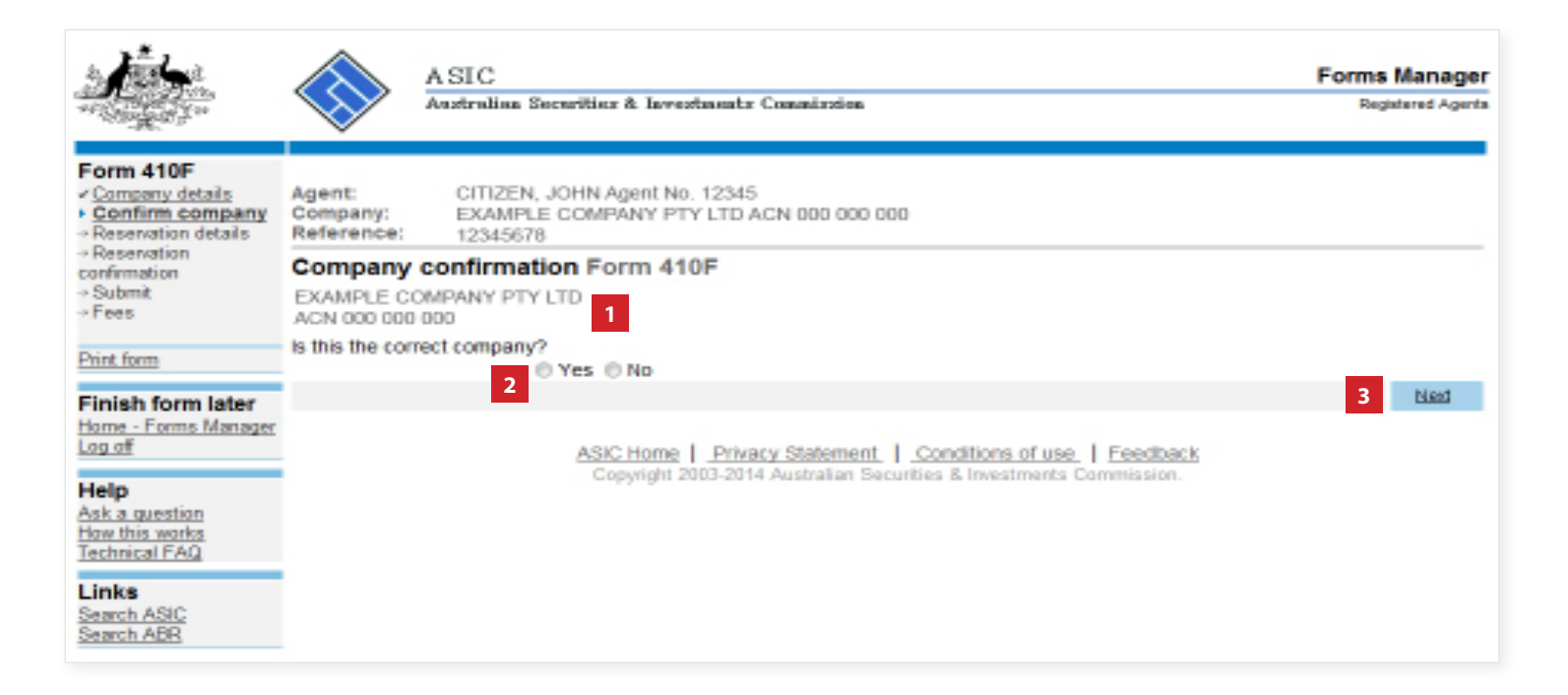

The screens and data pictured in this guide are examples only. Actual screens can have minor differences in text and layout.

© Australian Securities and Investments Commission January 2017 Page 6 of 11

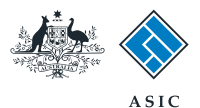

## Enter reservation details

- 1. Select the **previously reserved name** to be extended.
- 2. Enter the **reason for extension** in the text box provided.
- 3. Select **Next** to continue.

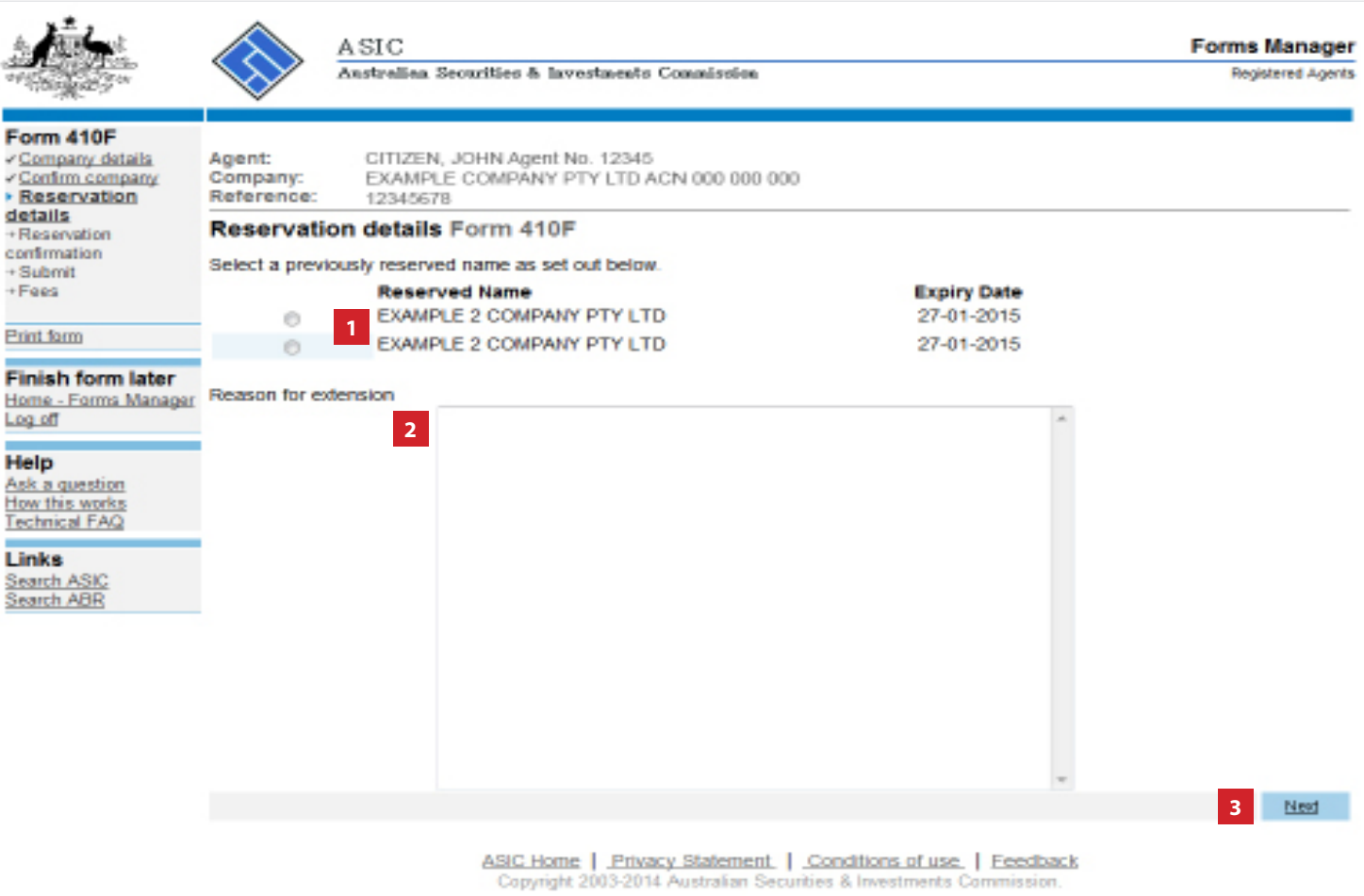

The screens and data pictured in this guide are examples only. Actual screens can have minor differences in text and layout.

How to extend the reservation of a company name

© Australian Securities and Investments Commission January 2017 Page 7 of 11

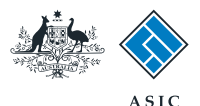

### Enter reservation details

- 1. Review the reservation details.
- 2. Select **Yes** if this is the correct reservation.
- 3. Select **Next** to continue.

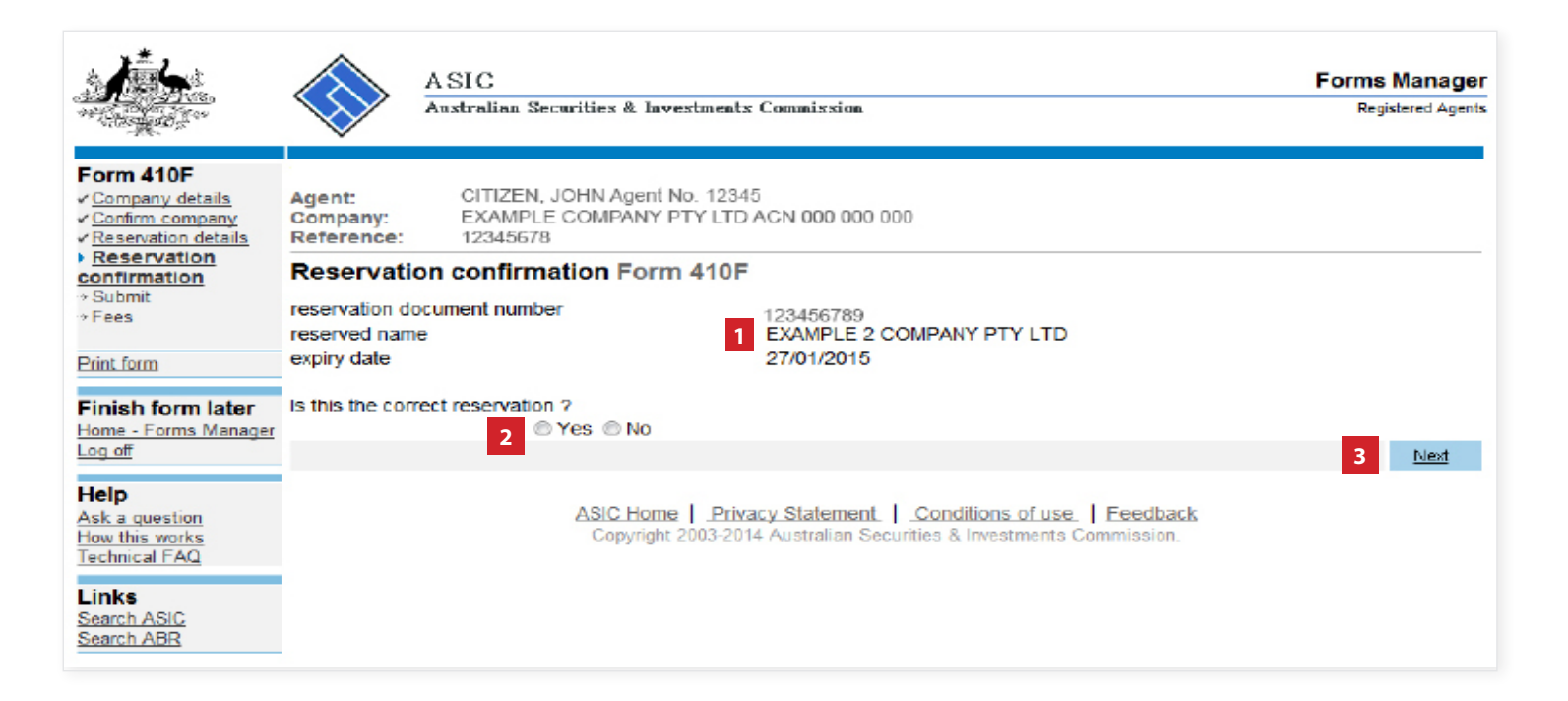

The screens and data pictured in this guide are examples only. Actual screens can have minor differences in text and layout.

© Australian Securities and Investments Commission January 2017 Page 8 of 11

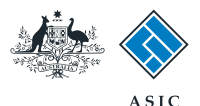

# Make the declaration

- 1. Select a **payment option** from the drop-down list. You can only select direct debit if you are registered for direct debit with ASIC.
- 2. Select the company's **authorising officeholder** from the drop-down list.
- 3. Select **Yes** to complete the declaration when you are satisfied the document is being lodged within the terms and conditions of ASIC's Electronic Lodgement Protocol.
- 4. Select **Submit** to lodge the form with ASIC.

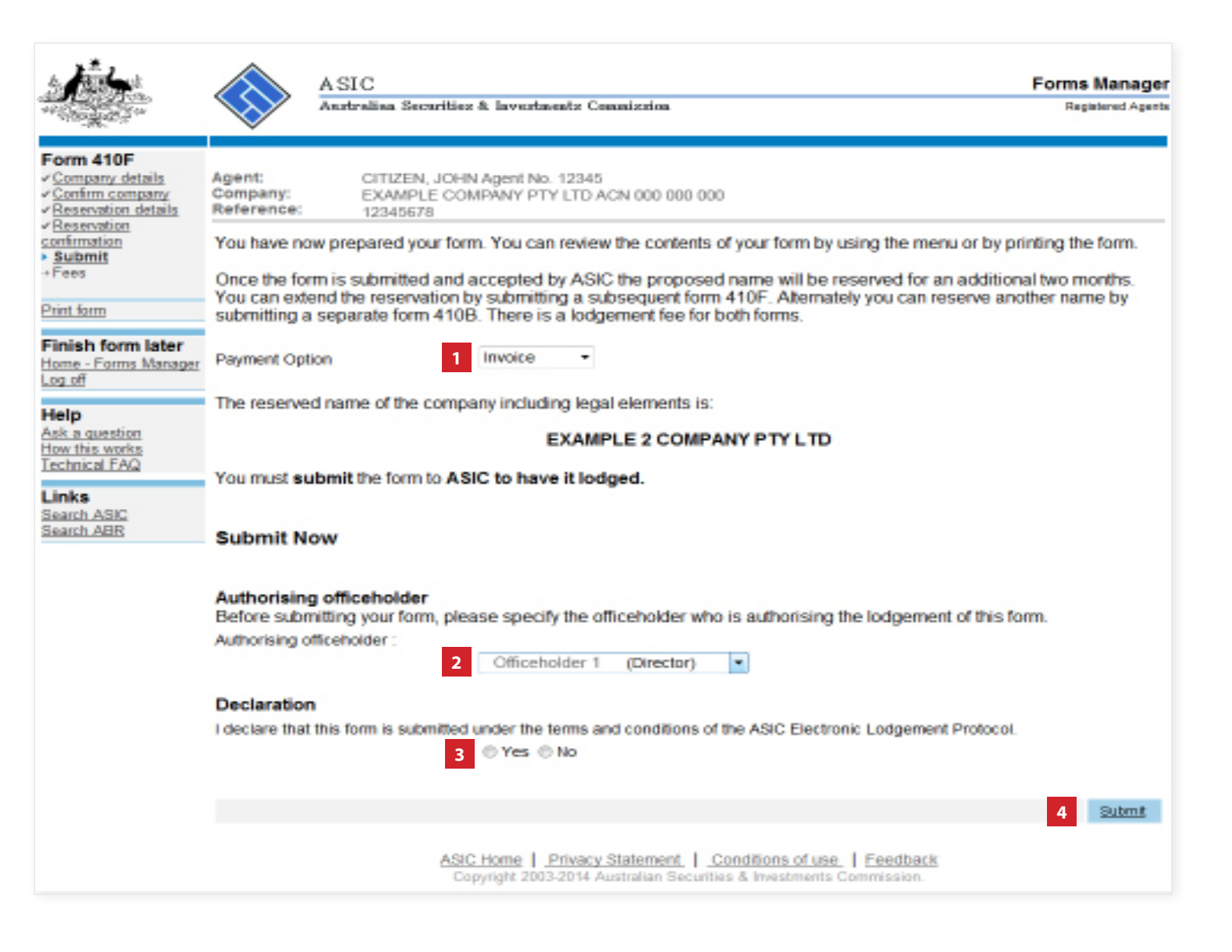

The screens and data pictured in this guide are examples only. Actual screens can have minor differences in text and layout.

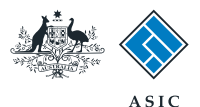

**1**

Not.

# Confirmation of form submission

This screen confirms your document was submitted to ASIC.

1. Select **Next** to continue.

#### **Note:**

Occasionally, the system may present an additional form submission screen at this point. If this is the case, continue to select **Next** to finalise this transaction.

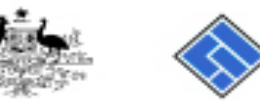

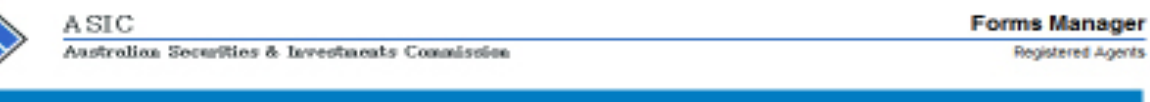

#### Form 410F

Confirmation Agent: Company: - Fees

CITIZEN, JOHN Agent No. 12345 EXAMPLE COMPANY PTY LTD ACN 000 000 000 Reference: 12345678

**Confirmation of Form Submission** 

#### **Finish form later** Home - Forms Manager

Your document was submitted for validation to ASIC on 15/12/2014 at 17:27:03.

#### Help Ask a question

Print form

Log off

How this works Links

Search ASIC<br>Search ABR

ASIC Home | Privacy Statement | Conditions of use | Feedback Copyright 2003-2014 Australian Securities & Investments Commission.

The screens and data pictured in this guide are examples only. Actual screens can have minor differences in text and layout.

#### How to extend the reservation of a company name

© Australian Securities and Investments Commission January 2017 Page 10 of 11

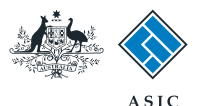

#### Fees advice

- 1. Note: the **invoice amount** is displayed.
- 2. Select **Print** to print your invoice.
- 3. Select **Next** to continue and finalise the transaction.

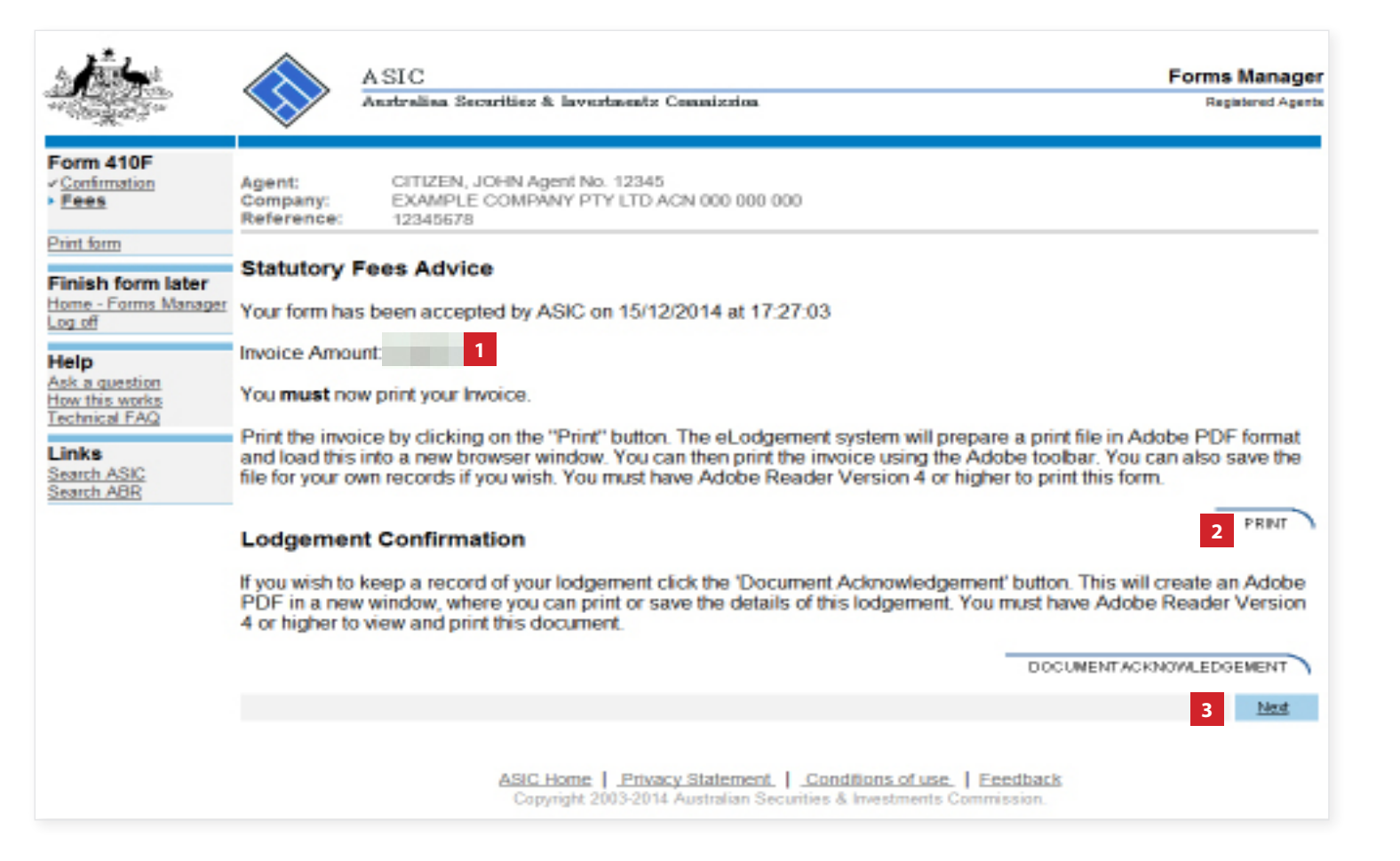

The screens and data pictured in this guide are examples only. Actual screens can have minor differences in text and layout.

How to extend the reservation of a company name

© Australian Securities and Investments Commission January 2017 Page 11 of 11